## Florida A&M University Information Technology Services

## Eduroam Configuration Instructions

*Eduroam (education roaming) is a secure, world-wide roaming access service developed for the international research and education community. It provides researchers, teachers and students easy and secure network access when visiting another eduraom member institution other than their own.*

How to Connect to Eduroam Wireless Network

1. Right-click on the lower right hand corner of the screen to open the Wireless Network Connection Screen.

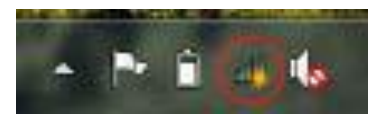

2. Select "FAMUGuest" and click Connect.

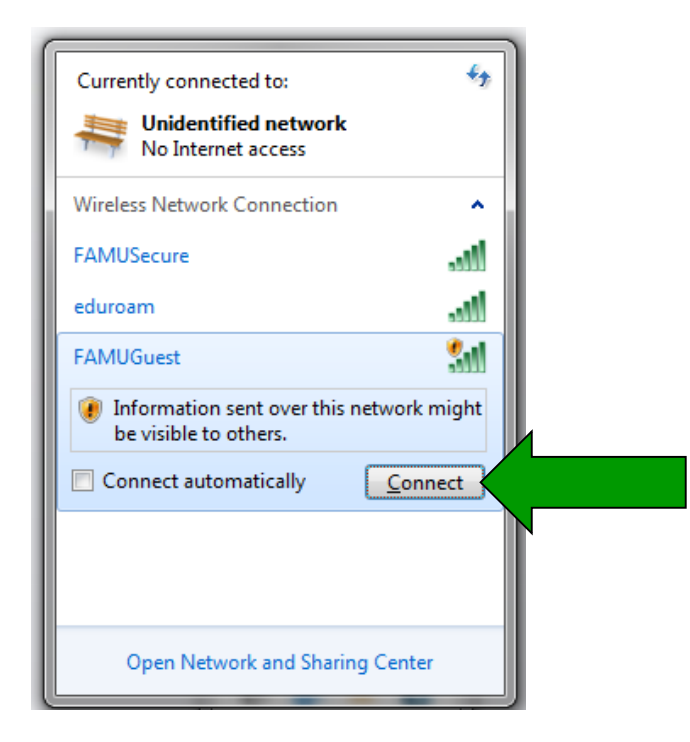

3. A limited connection is now established.

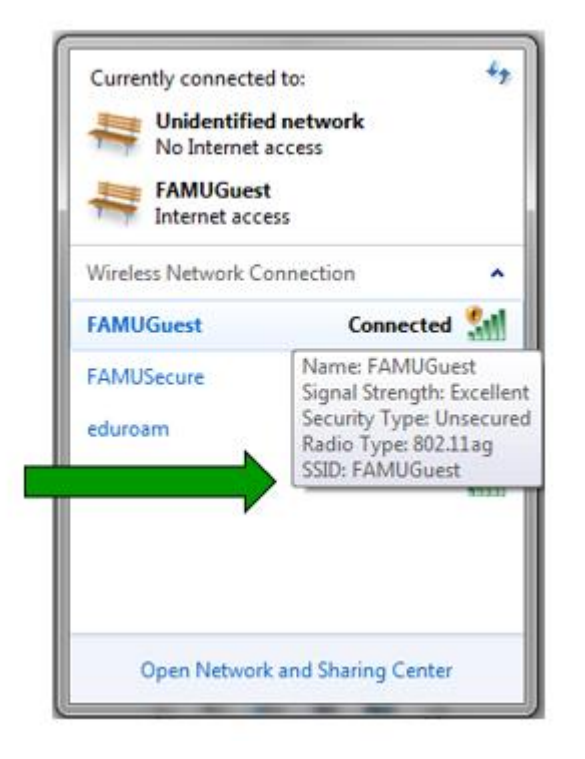

4. Open Internet Explorer, Firefox, Google Chrome, Safari etc, and click on the below link to start

XpressConnect. Or copy and paste into a web browser the following: <http://connect.famu.edu/>

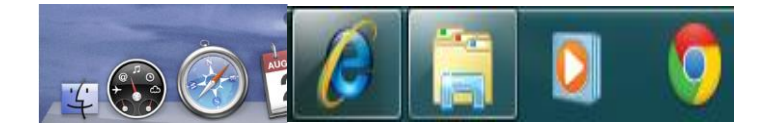

5. Click "I Accept of the terms of the End-User License Agreement" then click "Start"

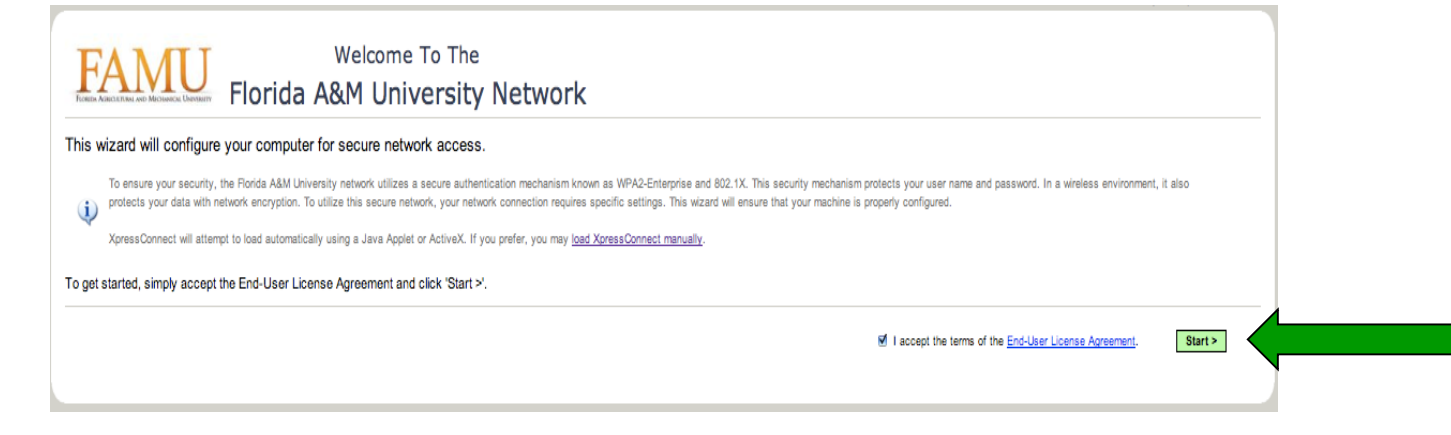

6. Select the eduroam tab and click continue to configure your device for eduroam.

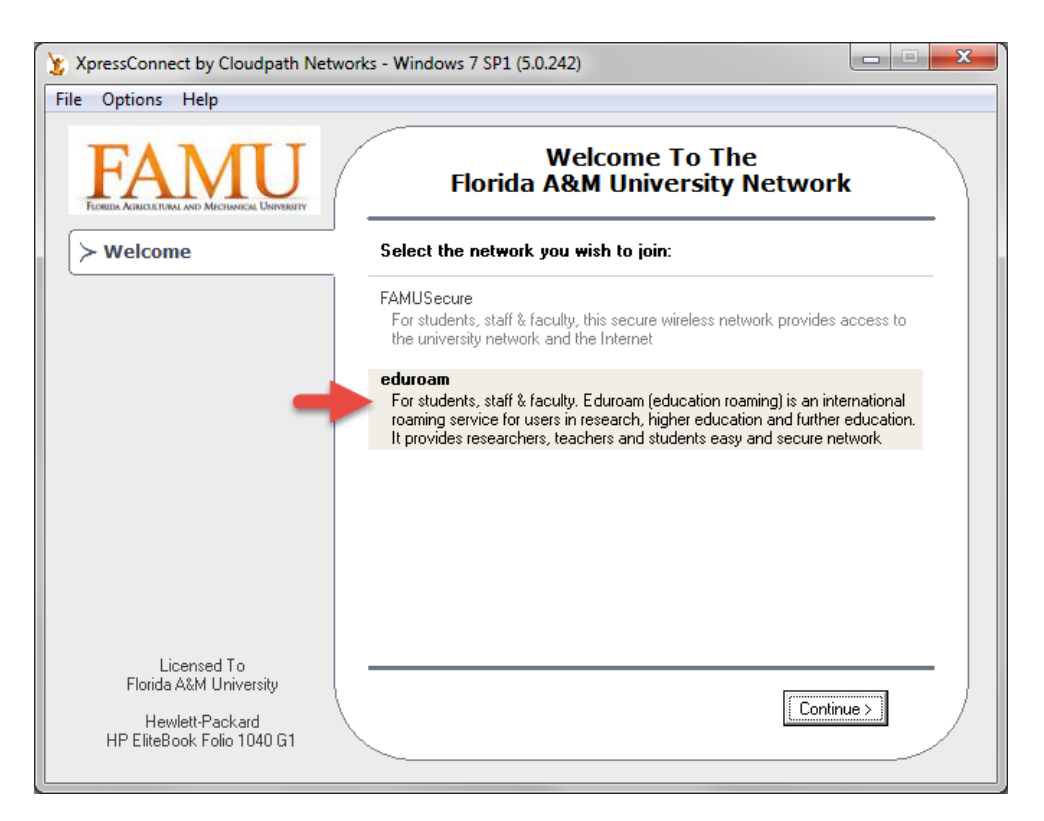

7. Enter eduroam or iRattler "Username" and "Password" press "Continue"

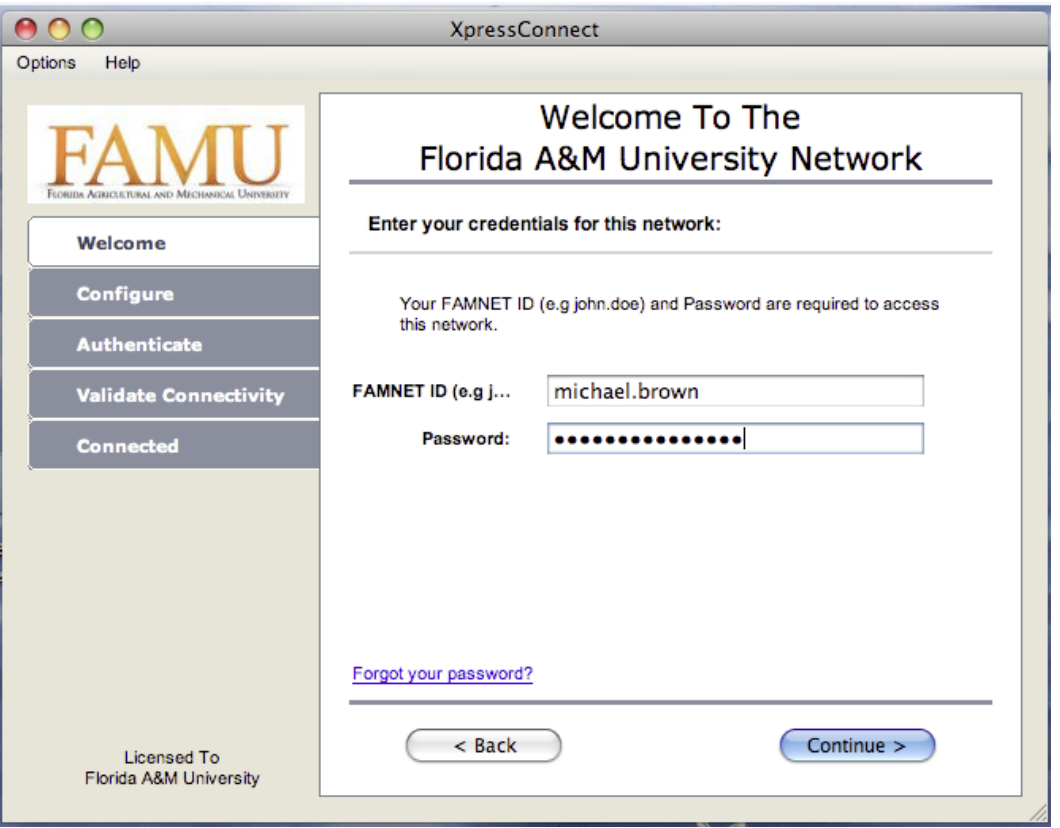

*XpressConnect will go through several steps to determine your connectivity status. It may ask you, more than once, to enter your credentials, which is your FAMNETID and password. Each time you are prompted, enter your credentials in the appropriate boxes and then click continue.*

*The wizard requires elevated user account privileges to make configuration changes in your operating system. If requested, please supply your device's administrative username and password to continue.*

*On Windows computers, during the authentication step of the wizard, a bubble may appear in the lowerright corner of the screen. If it appears, click in the center of the bubble and enter your FAMNETID username and password when prompted. You will then need to click the "retry" button in the XpressConnect wizard.*

8. Click "Done"

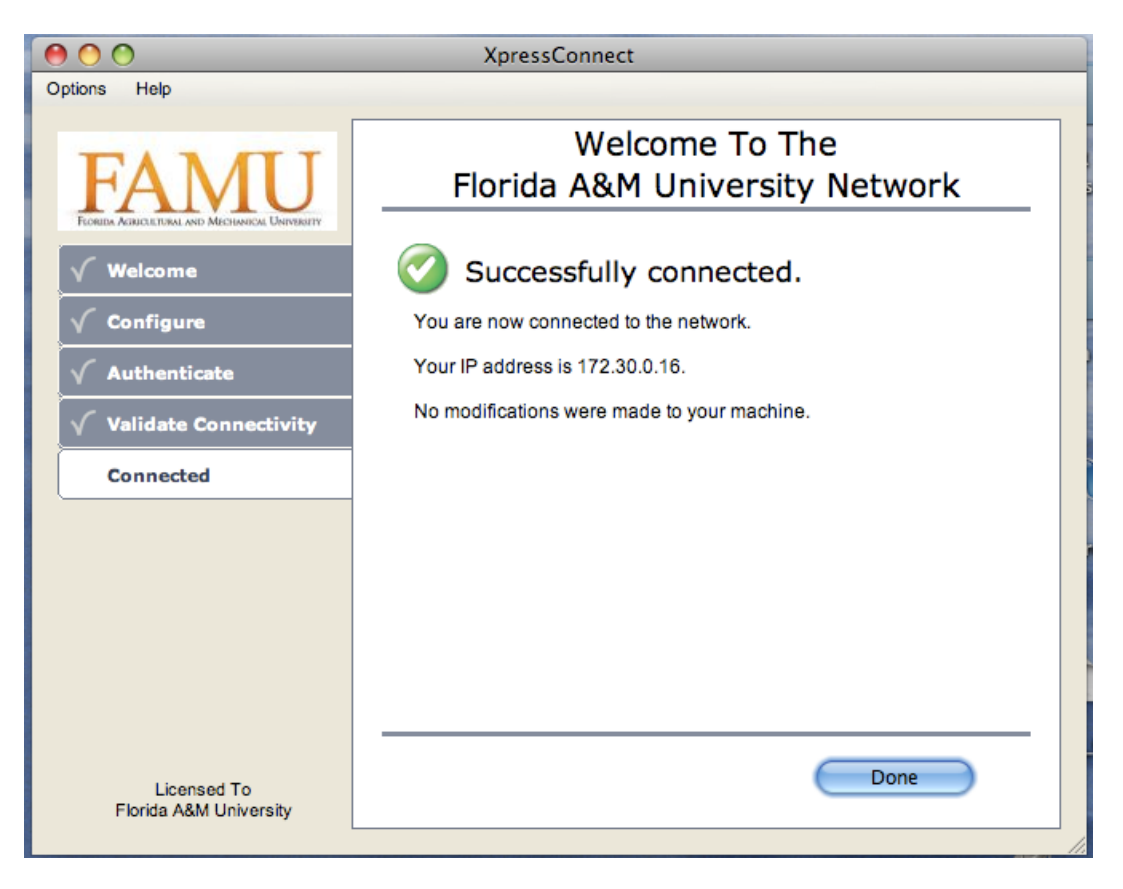

8. Congratulation you're now connected to Eduroam Network.

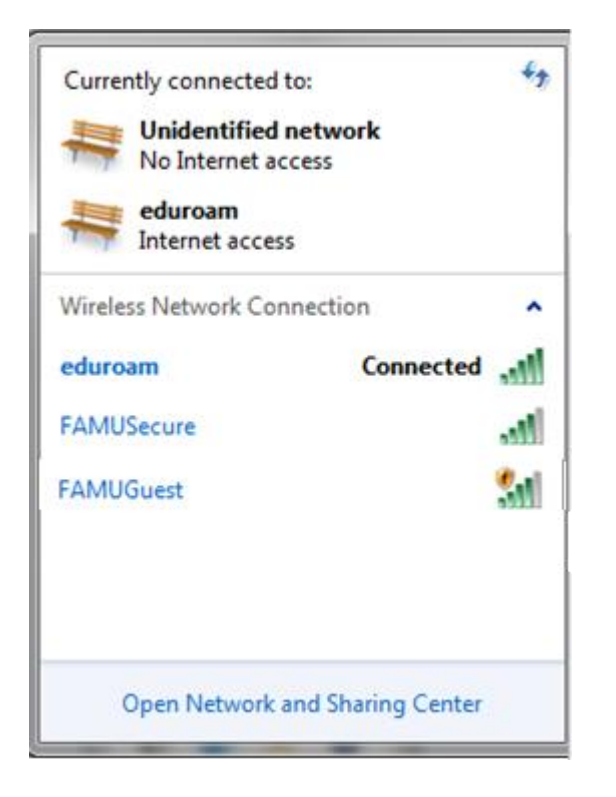

## 10. You can now browse the internet.

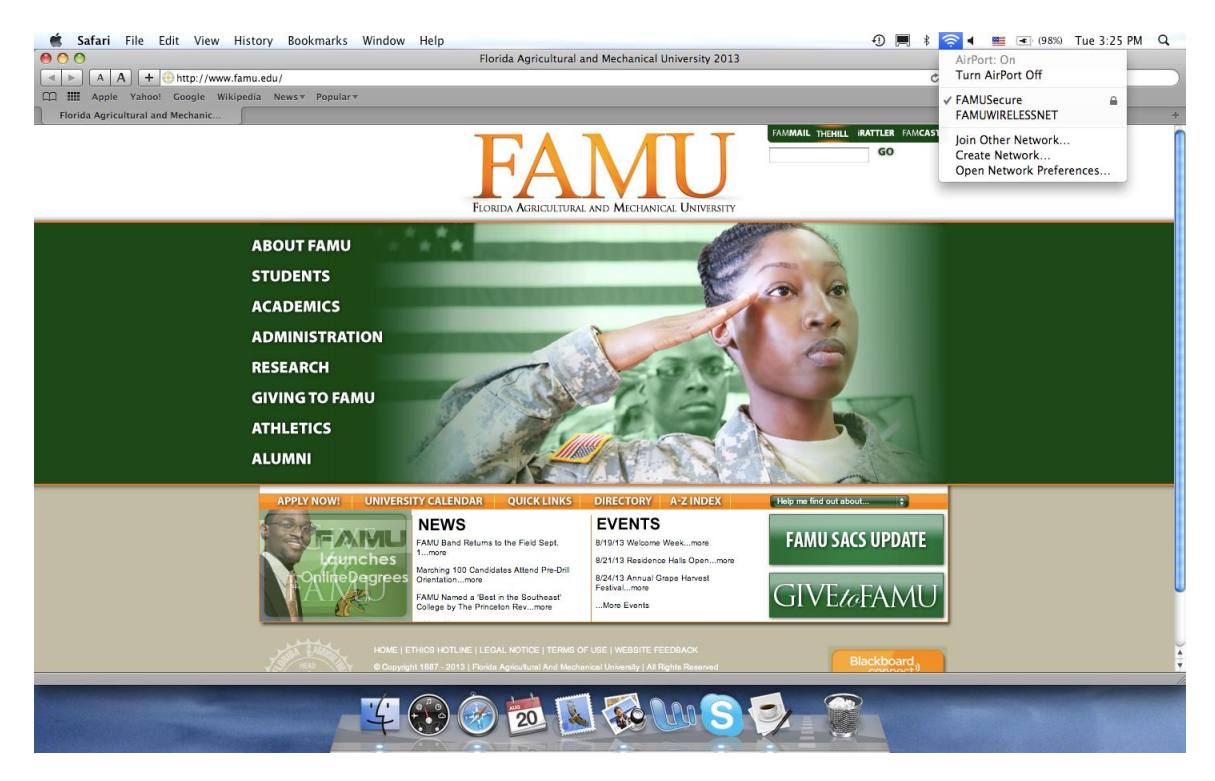